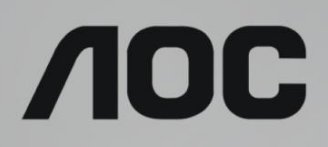

# LCD-monitorin käyttöopas

**AG273QZ** LED-taustavalo

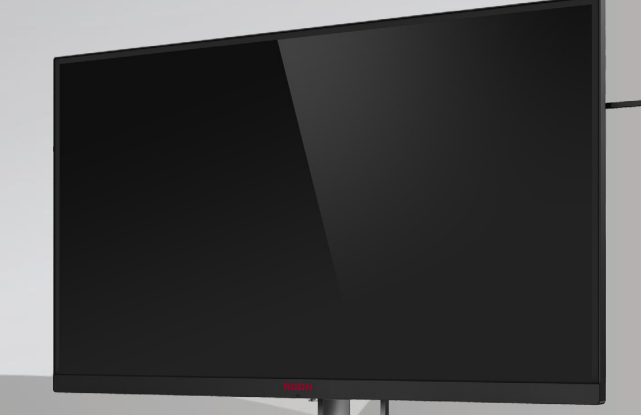

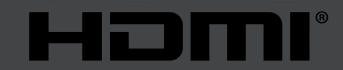

www.aoc.com © 2019 AOC. Kaikki oikeudet pidätetään.

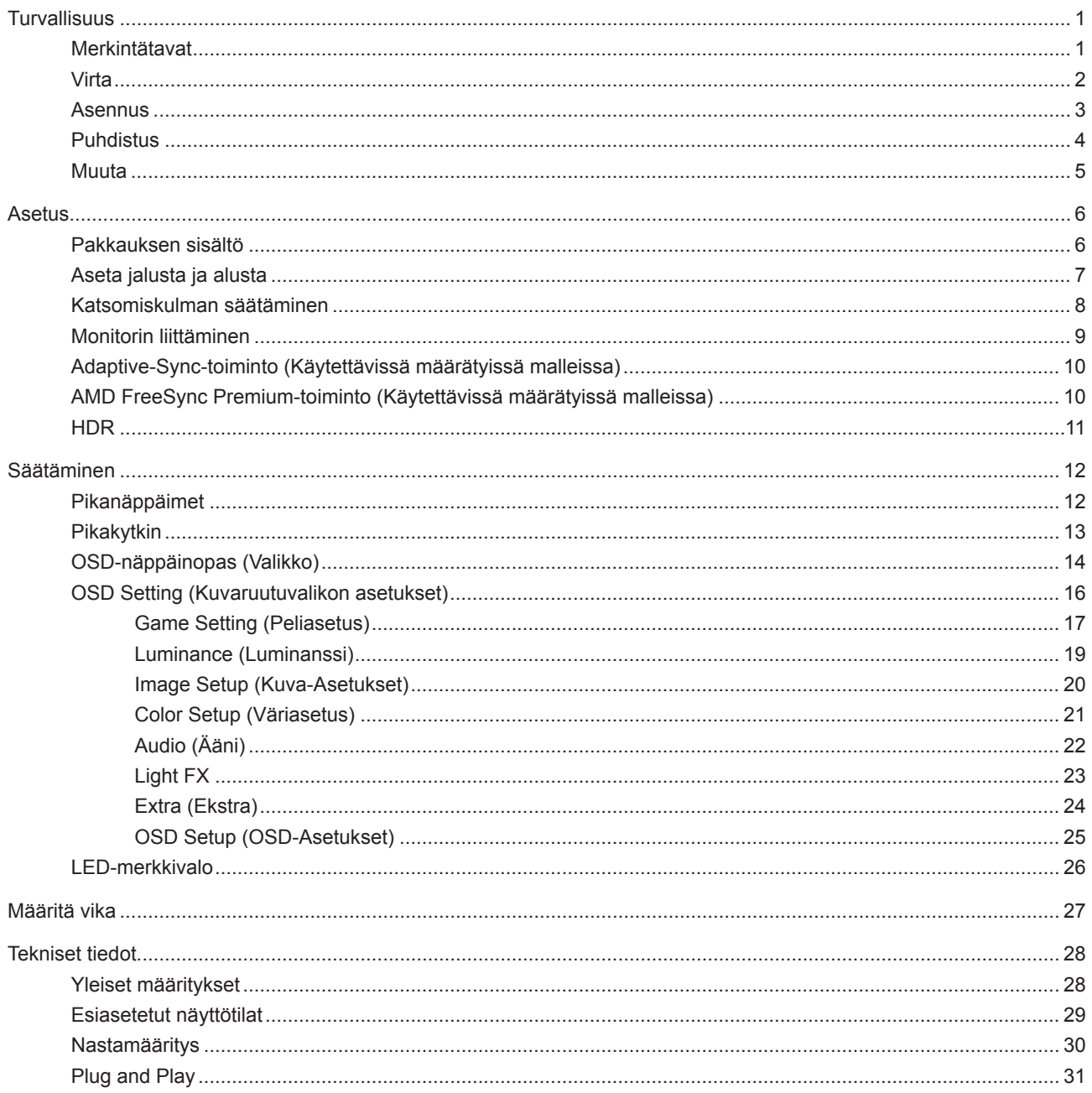

# <span id="page-2-0"></span>**Turvallisuus**

### **Merkintätavat**

Seuraavissa alaosioissa kuvataan tässä asiakirjassa käytetyt merkintätavat.

#### **Huomautukset, vaarat ja varoitukset**

Tässä oppaassa esiintyy tekstilohkoja, joiden vieressä näkyy kuvake, ja joiden teksti on lihavoitua tai kursivoitua. Nämä lohkot ovat huomautuksia, vaaroja ja varoituksia, ja niitä käytetään seuraavasti:

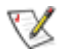

**HUOMAUTUS:** HUOMAUTUS ilmaisee tärkeitä tietoja, jota auttavat hyödyntämään tietokonejärjestelmää paremmin.

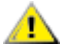

**VAARA:** VAARA ilmaisee joko potentiaalista vaaraa laitteistolle tai tietojen menettämisestä. Kohdassa neuvotaan, miten ongelma vältetään.

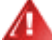

**VAROITUS:** VAROITUS ilmaisee henkilövahingon mahdollisuutta ja kertoo, kuinka ongelma vältetään. Jotkut varoitukset voivat esiintyä vaihtoehtoisissa muodoissa eikä niiden yhteydessä esiinny ehkä kuvaketta. Tällaiset varoitukset on esitetty viranomaisten määräysten edellyttämässä muodossa.

### <span id="page-3-0"></span>**Virta**

Näyttöä tulisi käyttää vain arvokilven osoittaman virtalähdetyypin kanssa. Jos et ole varma minkälaista virtaa kotiisi tulee, ota yhteyttä jälleenmyyjääsi tai paikalliseen sähköyhtiöön.

Näyttö on varustettu kolmijohtimisella maadoitetulla pistokkeella, jossa kolmas pinni on maadoitusjohdin. Tämä pistoke sopii vain maadoitettuun pistorasiaan turvallisuuden vuoksi. Jos pistorasiaasi ei sovi kolmijohtiminen pistoke, pyydä sähköasentajaa asentamaan oikeanlainen pistorasia tai käytä sovitinta laitteen turvalliseen asennukseen. Älä tee maadoitusta turhaksi.

Irrota laite pistorasiasta ukkosella tai kun sitä ei käytetä pitkään aikaan. Tämä suojaa näyttöä virtapiikkien aiheuttamilta vahingoilta.

Älä ylikuormita jatkojohtoja. Ylikuormitus voi aiheuttaa tulipalon tai sähköiskun.

Jotta näyttö toimisi oikein, käytä sitä vain sellaisten UL listed -merkittyjen tietokoneiden kanssa, joiden liitännät ovat 100–240 V AC, min. 5 A.

Pistorasia on asennettava lähelle laitetta ja sen on oltava helposti käytettävissä.

### <span id="page-4-0"></span>**Asennus**

Älä aseta monitoria epävakaaseen kärryyn, telineeseen, kolmijalkaan, kannattimeen tai pöydälle. Jos monitori putoaa, se voi aiheuttaa henkilövamman aiheuttaa vakavaa vahinkoa tälle tuotteelle. Käytä laitetta ainoastaan valmistajan suosittelemissa tai tuotteen kanssa myytävissä kärryissä, telineessä, kolmijalassa, kannakkeilla tai pöydällä. Noudata valmistajan ohjeita asentaessasi tuotetta ja käytä valmistajan suosittelemia kiinnitysvarusteita. Laite- ja kärryyhdistelmää tulee siirtää varovasti.

Älä koskaan työnnä mitään esinettä monitorin kotelon aukkoihin. Se voi vahingoittaa jännitteisiä osia ja aiheuttaa tulipalon tai sähköiskun. Älä koskaan kaada näytön päälle mitään nestettä.

Älä aseta tuotteen etuosaa lattiaa päin.

Jos kiinnität näytön seinään tai hyllyyn, käytä valmistajan hyväksymää kiinnityssarjaa ja noudata sarjan ohjeita.

Jätä monitorin ympärille hieman tilaa, kuten alla on näytetty. Muuten ilmanvaihto voi olla riittämätön, jolloin ylikuumeneminen voi aiheuttaa tulipalon tai vahingoittaa näyttöä.

Katso alta suositellut tuuletusalueet monitorin ympärillä, kun näyttö on asennettu seinään tai jalustaan:

#### **Jalustaan asennettu**

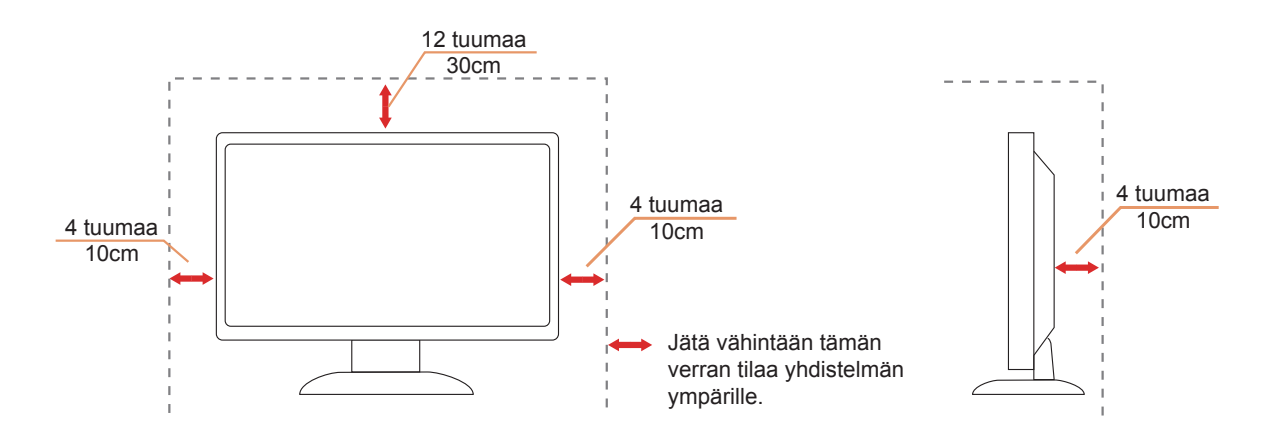

### <span id="page-5-0"></span>**Puhdistus**

Puhdista kotelo säännöllisesti liinalla. Voit käyttää pehmeää pesuainetta tahrojen pyyhkimiseen voimakkaan pesuaineen asemesta, sillä se syövyttää tuotteen koteloa.

Varmista puhdistaessasi, ettei pesuainetta vuoda tuotteen sisään. Puhdistusliina ei saa olla liian karkea, jottei se naarmuta näytön pintaa.

Introta virtajohto ennen tuotteen puhdistamista.

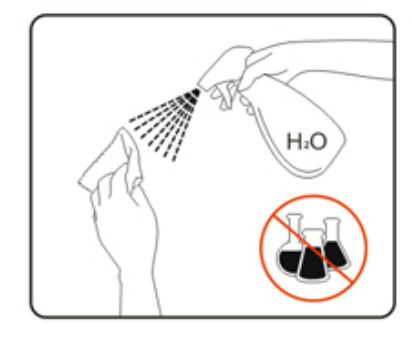

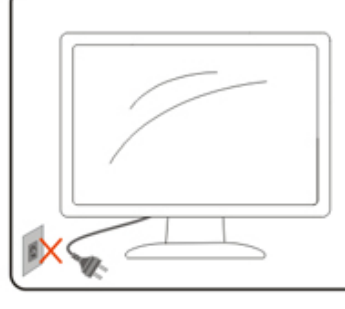

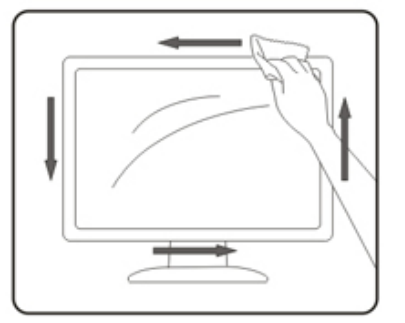

### <span id="page-6-0"></span>**Muuta**

Jos tuotteesta tulee omituista hajua, ääntä tai savua, irrota virtajohto VÄLITTÖMÄSTI ja ota yhteys huoltokeskukseen.

Varmista, ettei pöytä tai verhot tuki tuuletusaukkoja.

Älä kohdista LCD-näyttöön rajuja tärinöitä tai iskuja käytön aikana.

Alä kolhi tai pudota näyttöä käytön tai kuljetuksen aikana.

# <span id="page-7-0"></span>**Asetus**

### **Pakkauksen sisältö**

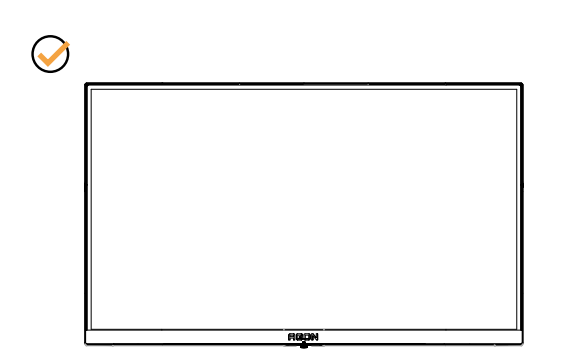

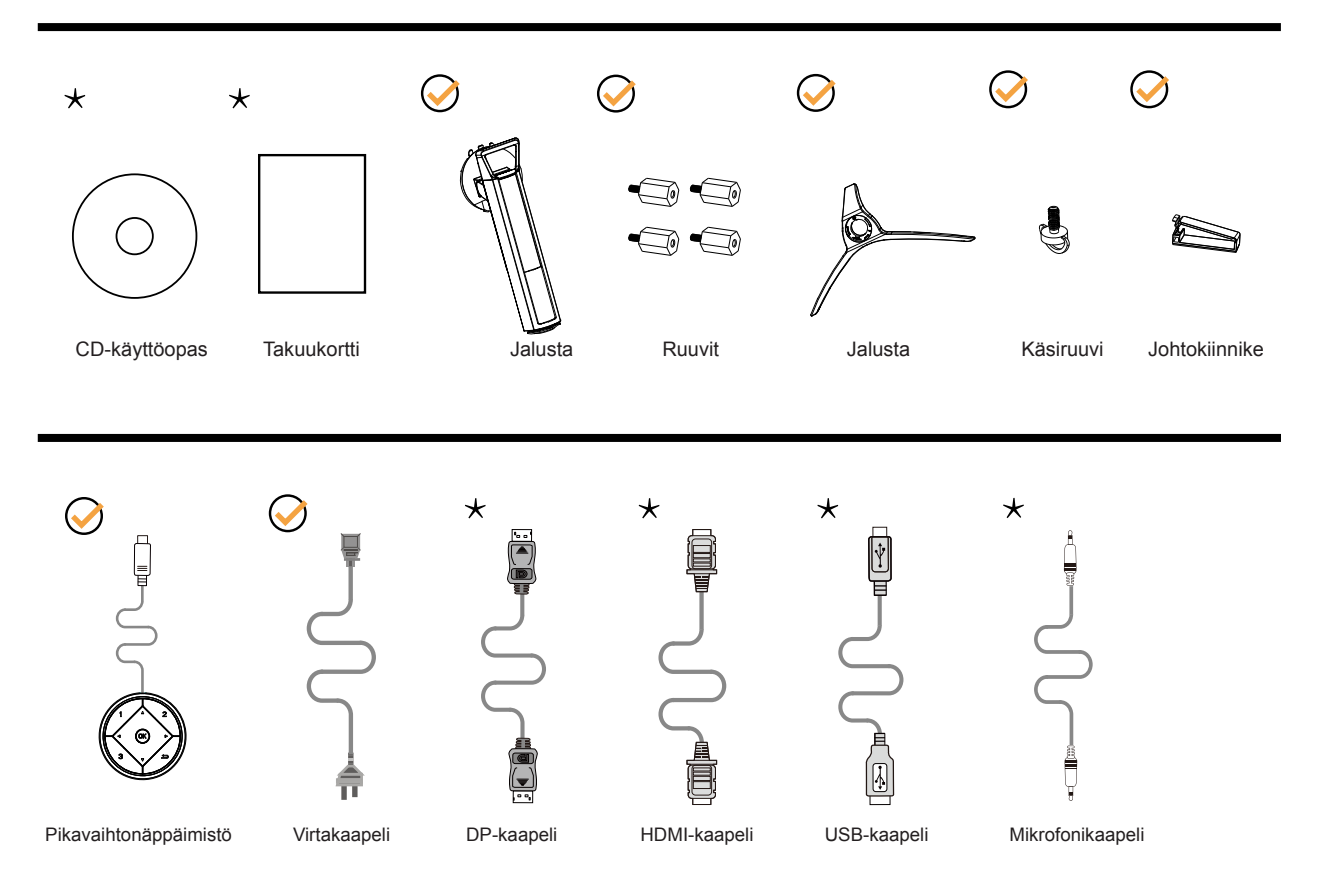

Kaikkia signaalikaapeleita (DP-, HDMI-, USB- ja mikrofonikaapelit) ei toimiteta kaikissa maissa ja kaikilla alueilla. Kysy tietoja paikalliselta jälleenmyyjältä tai AOC-sivutoimistosta.

## <span id="page-8-0"></span>**Aseta jalusta ja alusta**

Asenna tai irrota jalusta seuraavien ohjeiden mukaisesti.

Asennus:

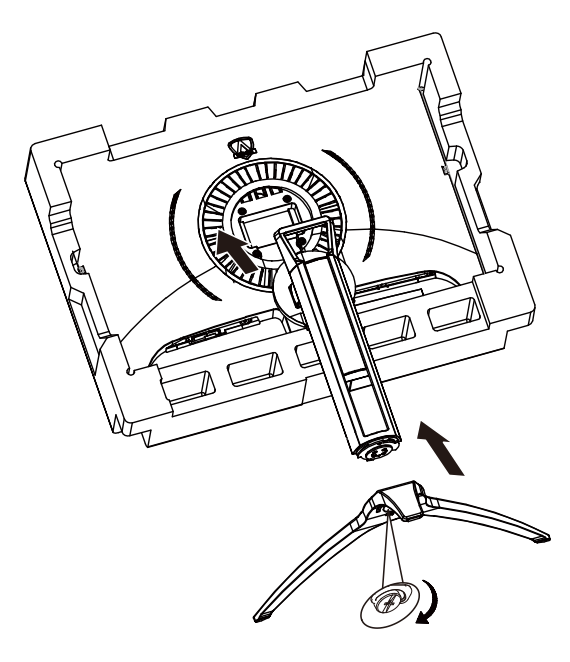

Poista:

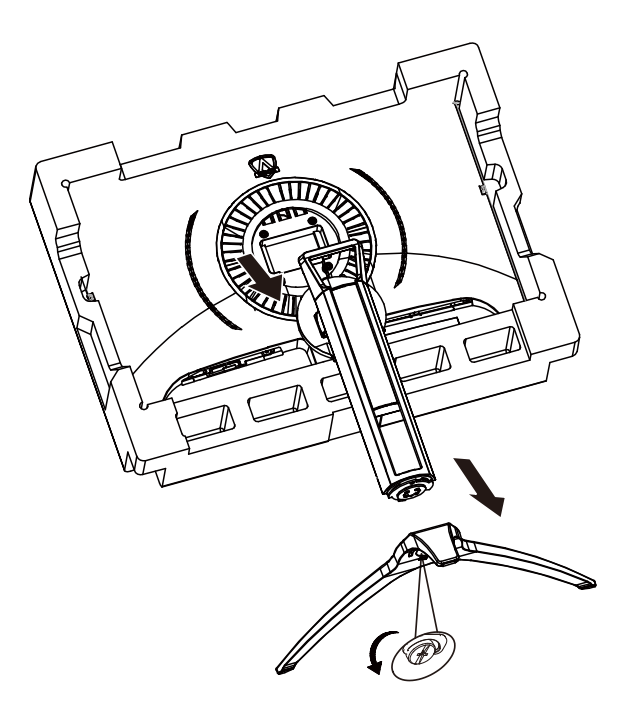

## <span id="page-9-0"></span>**Katsomiskulman säätäminen**

Optimaalista katsomista varten on suositeltavaa katsoa näyttöä suoraan edestä ja säätää sen jälkeen monitorin katsomiskulma halutuksi.

Pidä kiinni jalustasta, ettei monitori kaadu, kun muutat sen kulmaa. Voit säätää monitoria seuraavasti:

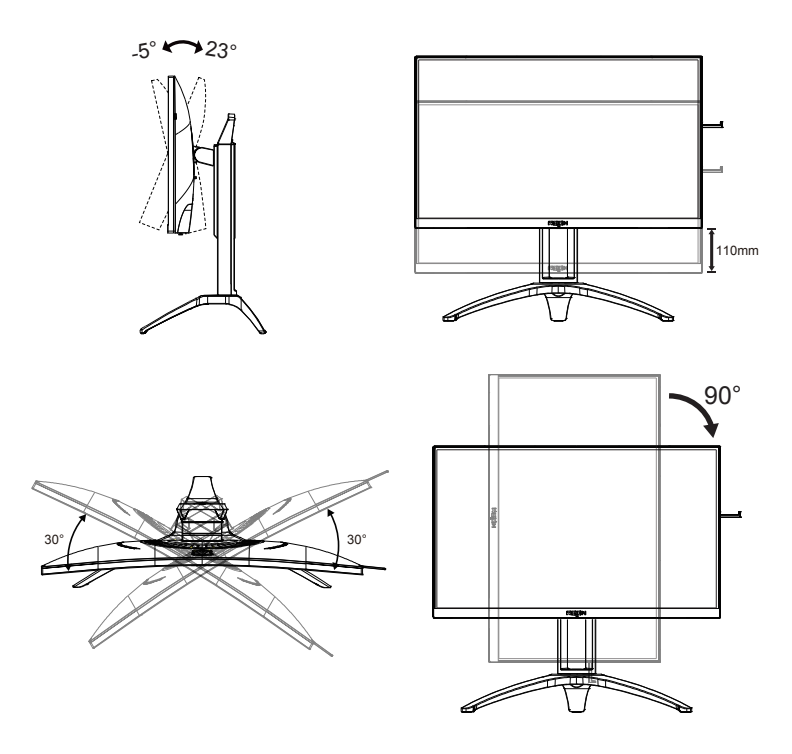

### **K**HUOMAUTUS:

Älä kosketa LCD-näyttöä katsomiskulmaa muuttaessasi. Se voi aiheuttaa vahinkoa tai murtaa LCD-näytön.

## <span id="page-10-0"></span>**Monitorin liittäminen**

Kaapeliliitännät näytön ja tietokoneen takana:

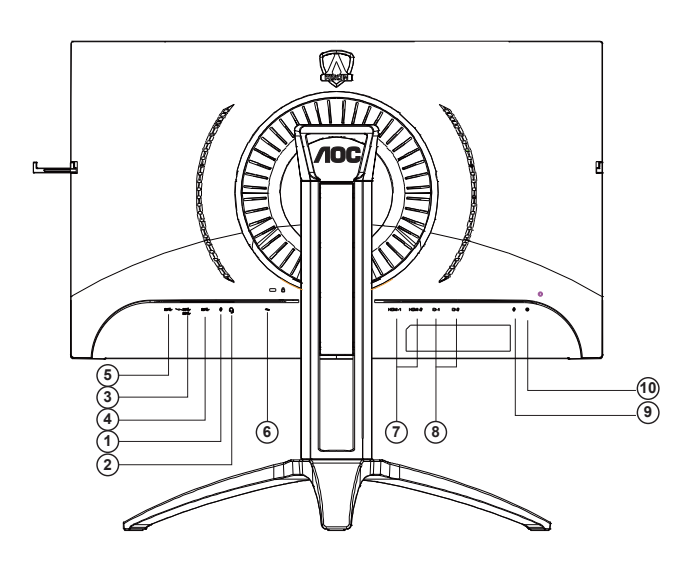

- 1. Mikrofonitulo
- 2. Kuuloke (yhdistettynä mikrofoniin)
- 3. USB 3.2 Gen1 downstream + nopea lataus
- 4. USB 3.2 Gen1 downstream
- 5. USB 3.2 Gen1 upstream
- 6. AC in
- 7. HDMI
- 8. DP
- 9. Microphone out (Liitä PC:hen)
- 10. Pikavaihtonäppäimistö

#### **Kytke PC:hen**

- 1. Kytke virtajohto tiukasti näytön taakse.
- 2. Katkaise tietokoneesta virta ja irrota sen virtajohto pistorasiasta.
- 3. Yhdistä näytön signaalijohto tietokoneen takana olevaan videoliitäntään.
- 4. Yhdistä tietokoneen ja näytön virtajohdot lähellä olevaan pistorasiaan.
- 5. Kytke tietokoneeseen ja näyttöön virta.

Jos näytössä näkyy kuva, asennus on valmis. Jos näytössä ei näy kuvaa, katso osiota Vianmääritys. Kytke laitteen suojelemiseksi tietokone ja nestekidenäyttö aina pois päältä ennen liittämistä.

## <span id="page-11-0"></span>**Adaptive-Sync-toiminto (Käytettävissä määrätyissä malleissa)**

- 1. Adaptive-Sync-toimii DP/HDMI-yhteydellä
- 2. Yhteensopiva grafiikkakortti: Alla on luettelo suositelluista. Ne voi tarkistaa myös osoitteesta [www.AMD.com](http://www.AMD.com)
- Radeon™ RX Vega sarja
- Radeon™ RX 500 sarja
- Radeon™ RX 400 sarja
- Radeon™ R9/R7 300 sarja (paitsi R9 370/X, R7 370/X, R7 265)
- Radeon™ Pro Duo (2016)
- Radeon™ R9 Nano sarja
- Radeon™ R9 Fury sarja
- Radeon™ R9/R7 200 sarja (paitsi R9 270/X, R9 280/X)

### **AMD FreeSync Premium-toiminto (Käytettävissä määrätyissä malleissa)**

- 1. AMD FreeSync Premium-toimii DP/HDMI-yhteydellä
- 2. Yhteensopiva grafiikkakortti: Alla on luettelo suositelluista. Ne voi tarkistaa myös osoitteesta [www.AMD.com](http://www.AMD.com)
- Radeon™ RX Vega sarja
- Radeon™ RX 500 sarja
- Radeon™ RX 400 sarja
- Radeon™ R9/R7 300 sarja (paitsi R9 370/X, R7 370/X, R7 265)
- Radeon™ Pro Duo (2016)
- Radeon™ R9 Nano sarja
- Radeon™ R9 Fury sarja
- Radeon™ R9/R7 200 sarja (paitsi R9 270/X, R9 280/X)

## <span id="page-12-0"></span>**HDR**

Se on yhteensopiva HDR10-muotoa olevien tulosignaalien kanssa.

Näyttö voi aktivoida automaattisesti HDR-toiminnon, jos soitin ja sisältö ovat yhteensopivia. Ota yhteyttä laitteen valmistajaan ja sisällön tarjoajaan saadaksesi tietoja laitteesi ja sisällön yhteensopivuudesta. Valitse HDR-toiminnon tilaksi "POIS", kun sinulla ei ole tarvetta automaattiseen aktivointitoimintoon.

#### **Huomautus:**

- 1. Mitään asetusta ei tarvita DisplayPort/HDMI-liittymää varten WIN10-versioissa, joka ovat aikaisempia (vanhempia) kuin V1703.
- 2. Vain HDMI-liittymä on käytettävissä eikä DisplayPort-liittymä toimi WIN10-versiossa V1703.
- 3. 3840x2160 @50 Hz /60 Hz tarkkuutta ei ole suositeltava käytettäväksi PC-laitteessa UHD-soitinta tai Xbox-ones / PS4-Pro -laitteita varten.
- a. Näyttöresoluutio on asetettu tarkkuuteen 3840\*2160 ja HDR on esiasetettu tilaan PÄÄLLÄ. Näissä olosuhteissa näyttö voi himmetä hieman, mikä ilmaisee, että HDR on aktivoitu.
- b. Siirryttyäsi sovellukseen, paras HDR-tehoste saadaan, kun resoluutio muutetaan tarkkuuteen 3840\*2160 (jos käytettävissä).

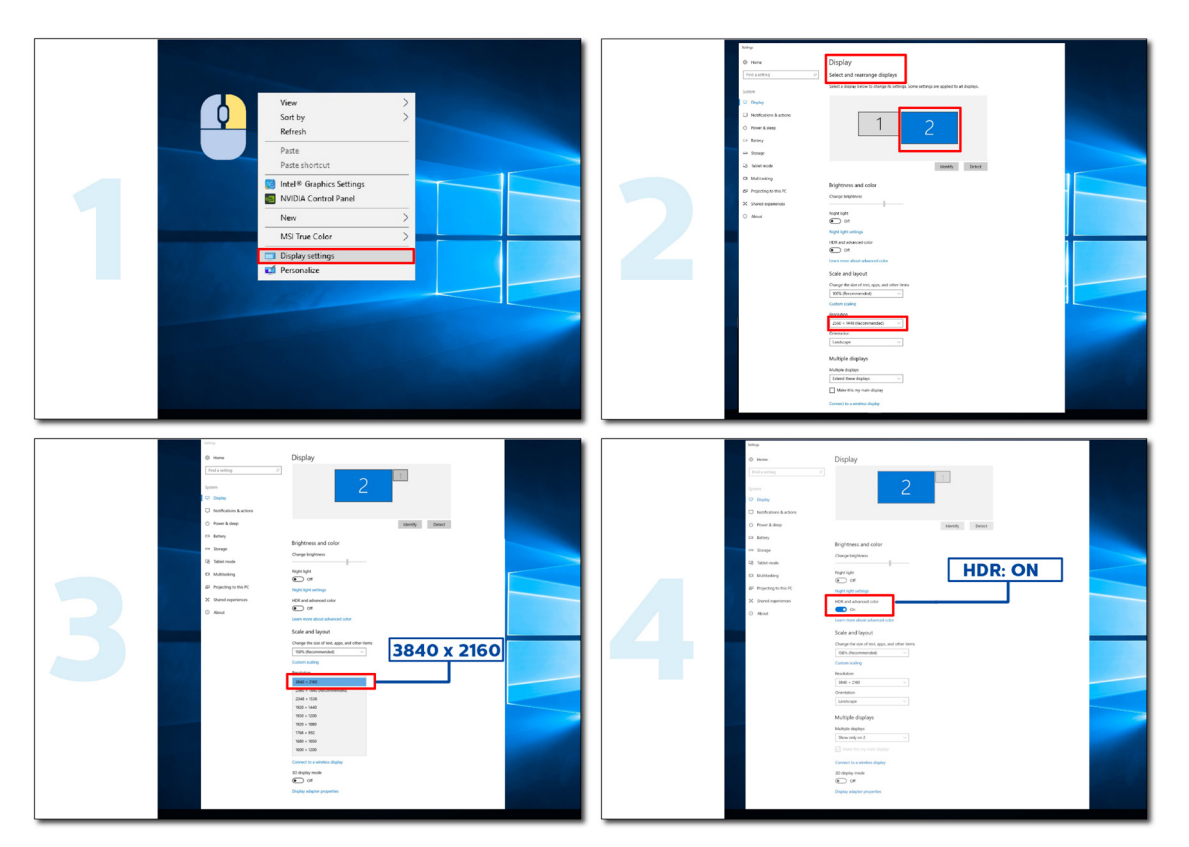

# <span id="page-13-0"></span>**Säätäminen**

### **Pikanäppäimet**

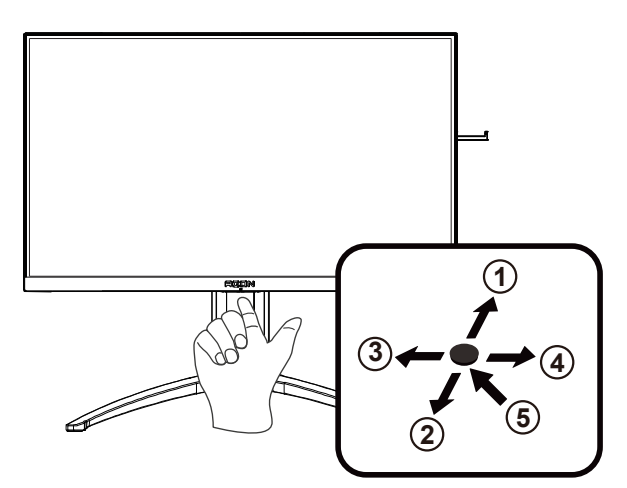

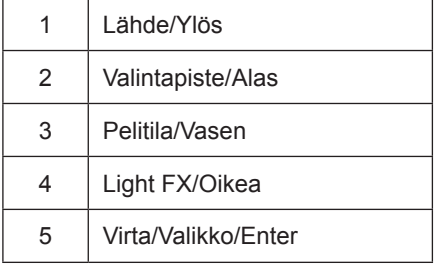

#### **Virta/Valikko/Enter**

Kytke näyttö päälle painamalla virtapainiketta.

Kun kuvaruutunäyttö ei ole näkyvissä, paina tuodaksesi kuvaruutuvalikon näkyviin tai vahvista valinta. Paina noin 2 sekuntia kytkeäksesi näytön pois päältä.

#### **Valintapiste**

Kun OSD-näyttöä ei ole, paina Valitsinpistettä näyttääksesi/piilottaaksesi valitsinpisteen.

#### **Pelitila/Vasen**

Kun OSD-valikko ei ole näkyvissä, paina Vasen-näppäintä avataksesi pelitilatoiminnon, paina sitten "Vasen" tai "Oikea" valitaksesi pelitilan (FPS, RTS, Kilpa-ajo, Pelaaja 1, Pelaaja 2 tai Pelaaja 3) eri pelityyppeihin perustuen.

#### **Light FX/Oikea**

Kun OSD-valikkoa ei ole, paina "Oikea"-näppäintä aktivoidaksesi Light FX -toiminnon.

#### **Lähde/Ylös**

Kun OSD-valikko on suljettu, Lähde-painikkeen painaminen toimii Lähteen pikavalintatoimintona.

### <span id="page-14-0"></span>**Pikakytkin**

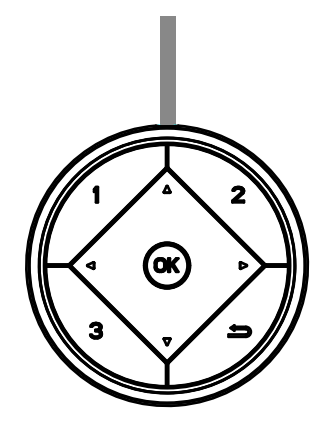

#### **:**

Kun OSD-valikko ei ole näkyvissä, paina < painiketta avataksesi pelitilatoiminnon, paina sitten < tai >-näppäintä valitaksesi pelitilan (FPS, RTS, Kilpa-ajo, Pelaaja 1, Pelaaja 2 tai Pelaaja 3) eri pelityyppeihin perustuen.

#### **:**

Kun kuvaruutuvalikkoa ei ole näkyvissä, paina >-painiketta aktivoidaksesi Varjonohjauksen säätöpalkin. Paina <tai säätääksesi kontrastia kuvan selkeyttämiseksi.

#### Menu/OK

Kun OSD-näyttö ei ole näkyvissä, paina näyttääksesi OSD:n tai vahvista valinta.

#### **▲**

Kun OSD-valikko on suljettu, ▲-painikkeen painaminen toimii Lähteen pikavalintatoimintona.

#### **▼**

Kun OSD-näyttöä ei ole, paina Valitsinpistettä näyttääksesi/piilottaaksesi valitsinpisteen

#### **1:**

Paina 1-painiketta valitaksesi Pelaaja 1-tilan

#### **2:**

Paina 2-painiketta valitaksesi Pelaaja 2-tilan

#### **3:**

Paina 3-painiketta valitaksesi Pelaaja 3-tilan

#### $\rightarrow$

Paina siirtyäksesi takaisin edelliseen valintaan.

## <span id="page-15-0"></span>**OSD-näppäinopas (Valikko)**

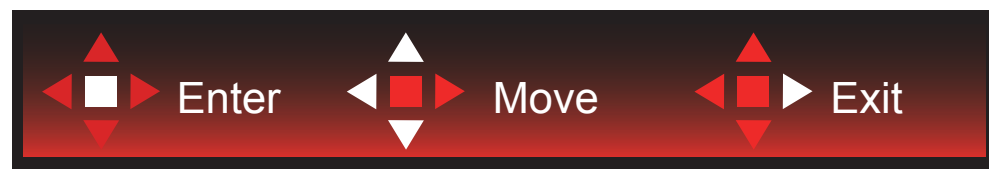

Enter: Käytä Enter-näppäintä seuraavalle OSD-tasolle siirtymiseen Siirry: Käytä Vasen/Ylös/Alas-näppäintä OSD-valinnoissa siirtymiseen Poistu: Käytä Oikea-näppäintä OSD-valikosta poistumiseen

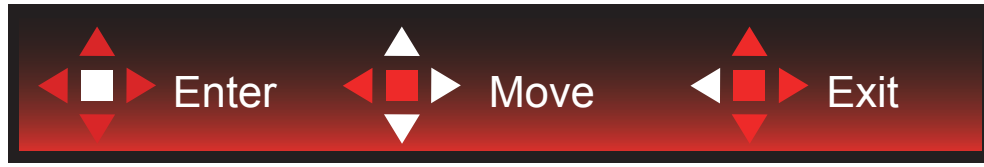

Enter: Käytä Enter-näppäintä seuraavalle OSD-tasolle siirtymiseen Siirry: Käytä Oikea/Ylös/Alas-näppäintä OSD-valinnoissa siirtymiseen Poistu: Käytä Vasen-näppäintä OSD-valikosta poistumiseen

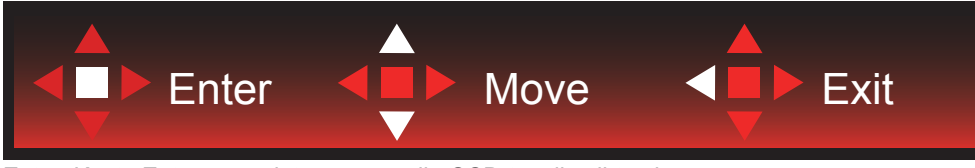

Enter: Käytä Enter-näppäintä seuraavalle OSD-tasolle siirtymiseen Siirry: Käytä Vasen/Ylös/Alas-näppäintä OSD-valinnoissa siirtymiseen Poistu: Käytä Vasen-näppäintä OSD-valikosta poistumiseen

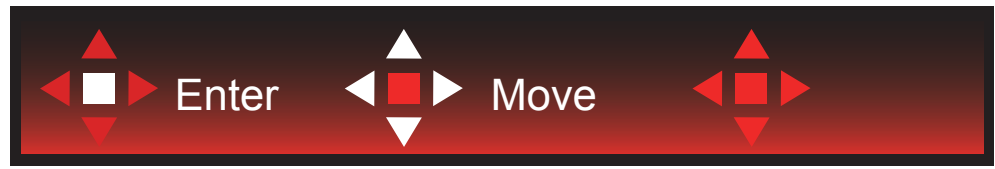

Siirry: Käytä Vasen/Oikea/Ylös/Alas-näppäintä OSD-valinnoissa siirtymiseen

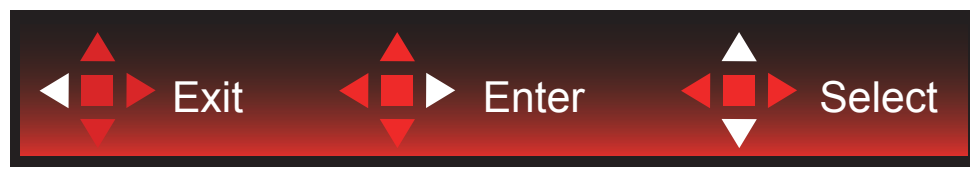

Poistu: Käytä Vasen-näppäintä poistuaksesi OSD-valikosta edelliselle OSD-tasolle Enter: Käytä Oikea-näppäintä seuraavalle OSD-tasolle siirtymiseen Valitse: Käytä Ylös/Alas-näppäintä siirtääksesi OSD-valintaa

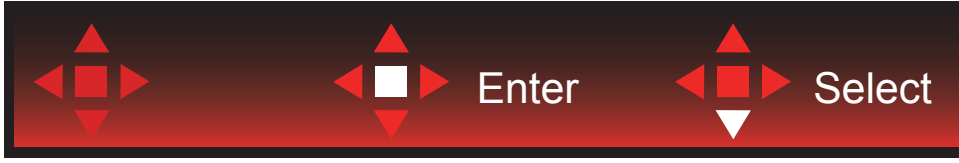

Enter: Käytä Enter-näppäintä OSD-asetuksen käyttöön ottamiseen ja siirtämään takaisin edelliselle OSD-tasolle Valitse: Käytä Alas-näppäintä OSD-asetuksen säätämiseen

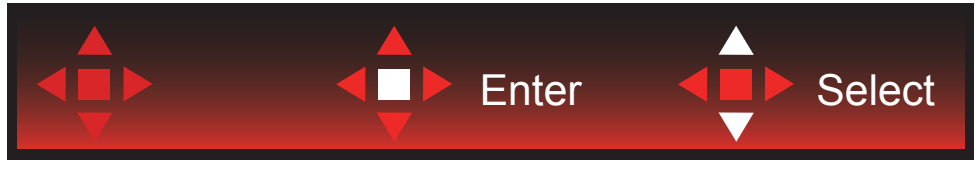

Valitse: Käytä Ylös/Alas-näppäintä OSD-asetuksen säätämiseen

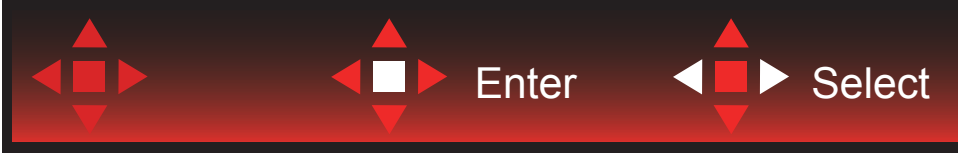

Enter: Käytä Enter-näppäintä poistuaksesi OSD-valikosta edelliselle OSD-tasolle Valitse: Käytä Vasen-näppäintä OSD-asetuksen säätämiseen

## <span id="page-17-0"></span>**OSD Setting (Kuvaruutuvalikon asetukset)**

**Ohjainpainikkeiden yksinkertainen ohje.**

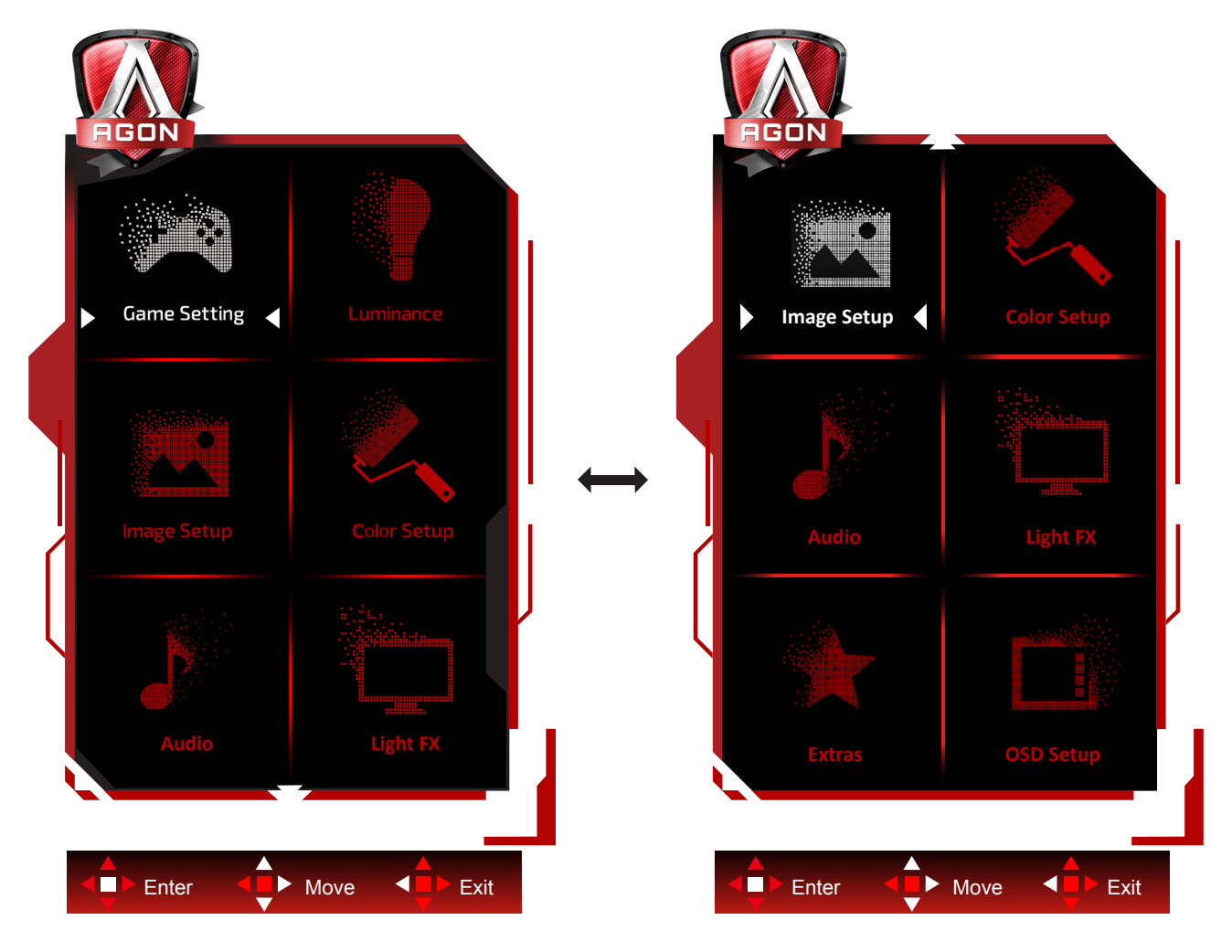

- 1). Aktivoi OSD-ikkuna painamalla MENU-painiketta.
- 2). Noudata Näppäinopasta siirtääksesi tai valitaksesi (säätö) OSD-asetuksia.
- 3). Kuvaruutuvalikon lukitus/avaustoiminto: Lukitaksesi tai avataksesi OSD-valikon lukituksen, pidä Alas-painiketta painettua 10 s OSD-valikon ollessa aktiivinen.

#### **Huomaa:**

- 1). Jos tuotteessa on vain yksi signaalitulo, asetus "Valitse tulo" on pois käytöstä.
- 2). ECO-tilat (paitsi Vakiotila), DCR ja DCB-tila , näille neljälle tilalle, joista vain yksi voi olla aktiivinen kerrallaan.

### <span id="page-18-0"></span>**Game Setting (Peliasetus)**

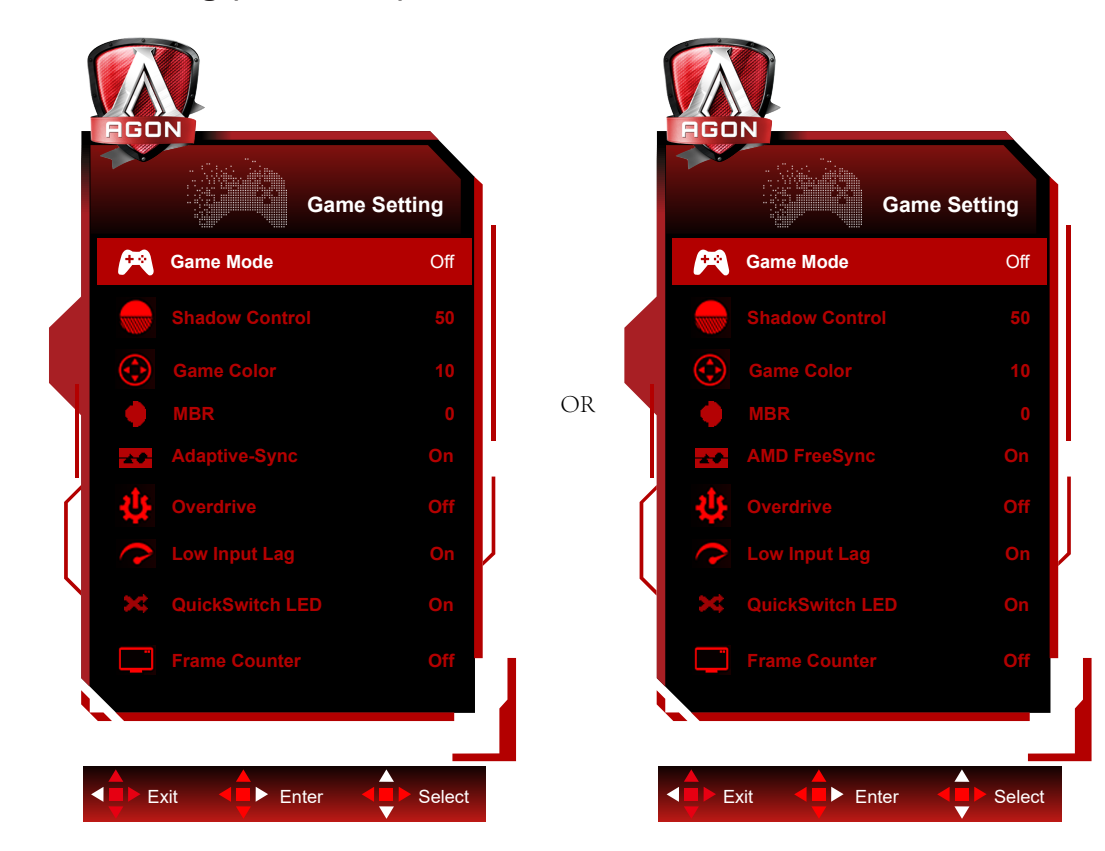

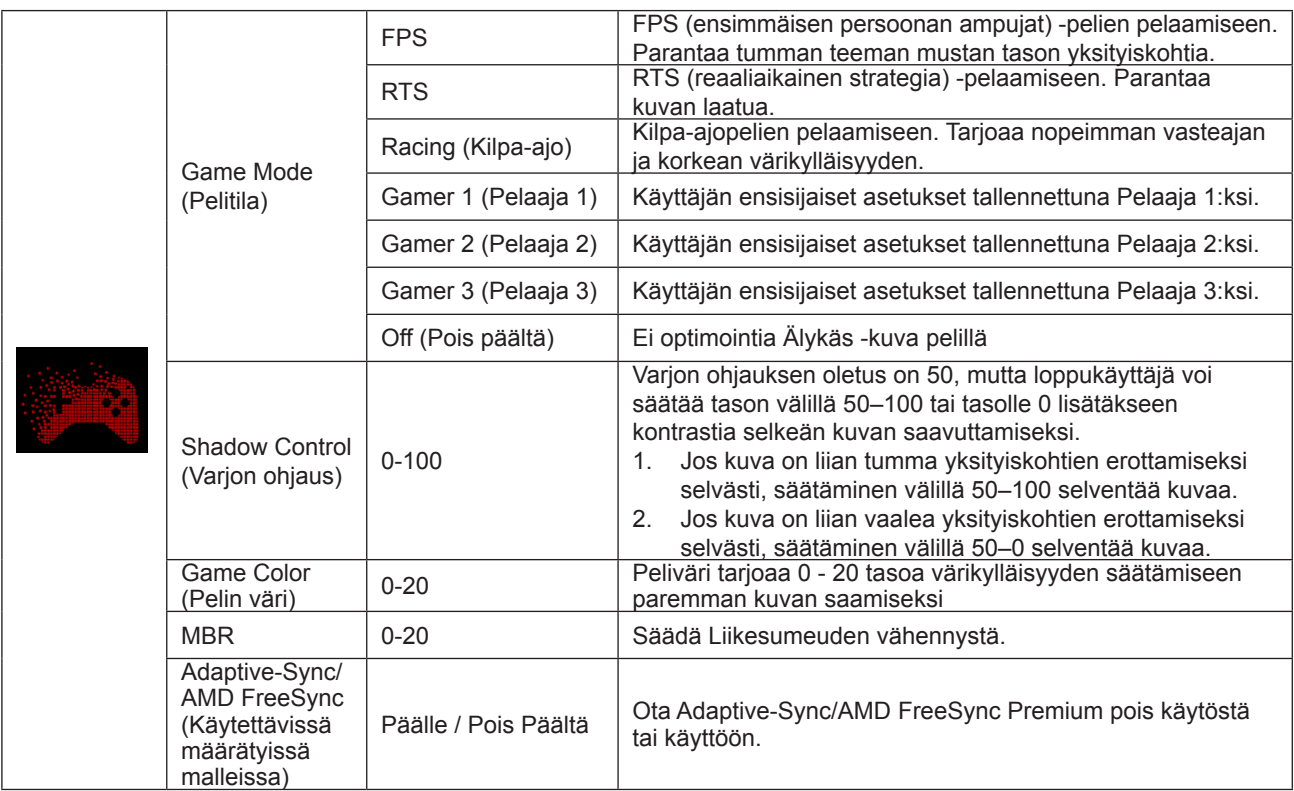

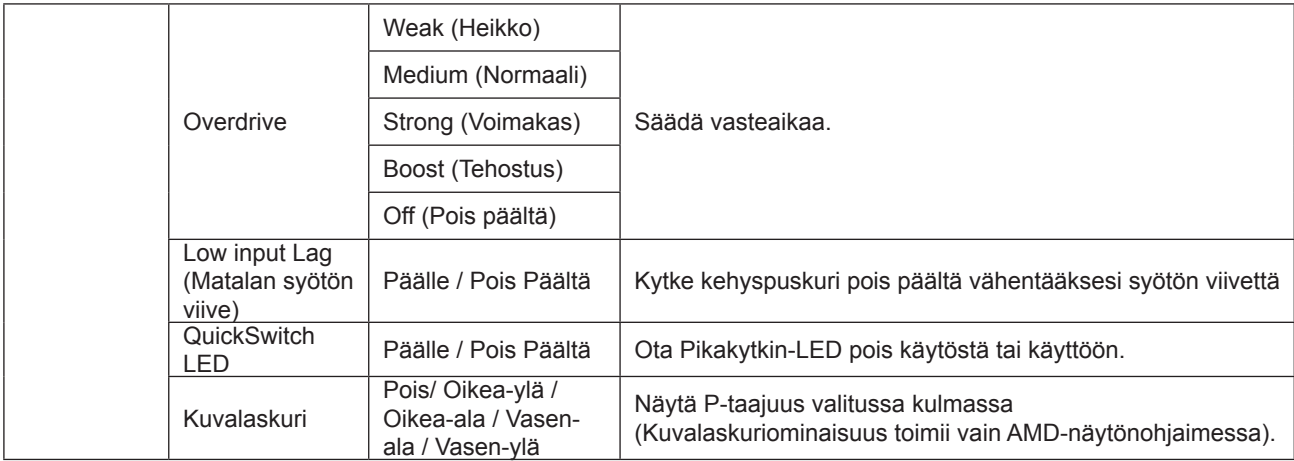

#### **Huomautus:**

1) MBR-ja Ylivaihteen tehostus -ominaisuudet ovat käytössä vain, kun Adaptive-Sync/AMD FreeSync Premium on pois päältä ja pystytaajuus on yli 75 Hz.

2) The screen brightness will be reduced when adjusting MBR or Over driver setting to Boost.

3) Kun HDR on asetettu "ei-pois"-tilaan "Kuva-asetukset"-kohdassa ja tulolähteessä on HDR-sisältö, kohteita "Pelitila", "Tumman kentän ohjaus", "Pelitila" ja "MBR" ei voi säätää kohdassa "Peliasetukset".

"Ylivaihde" ei ole käytettävissä "Parannettu"-kohdassa.

### <span id="page-20-0"></span>**Luminance (Luminanssi)**

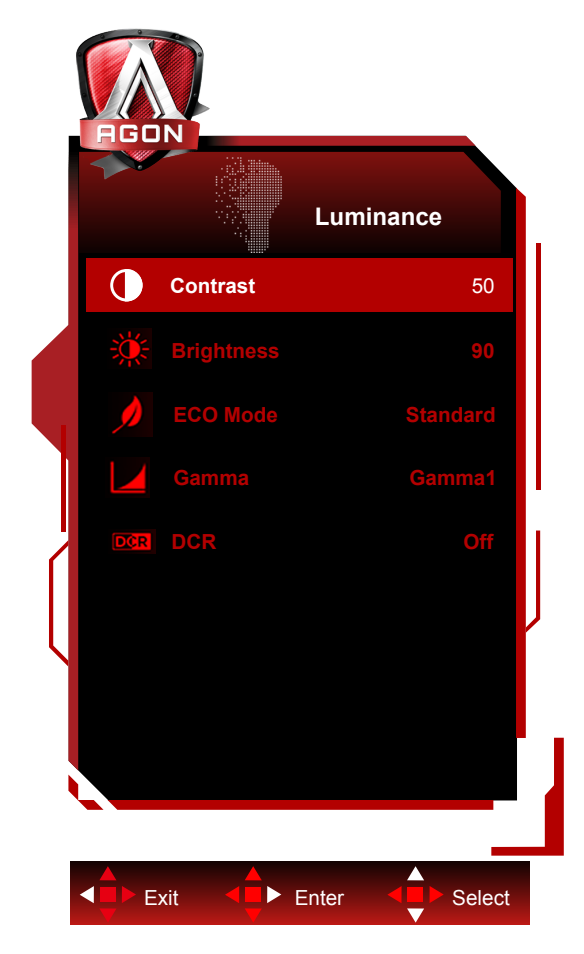

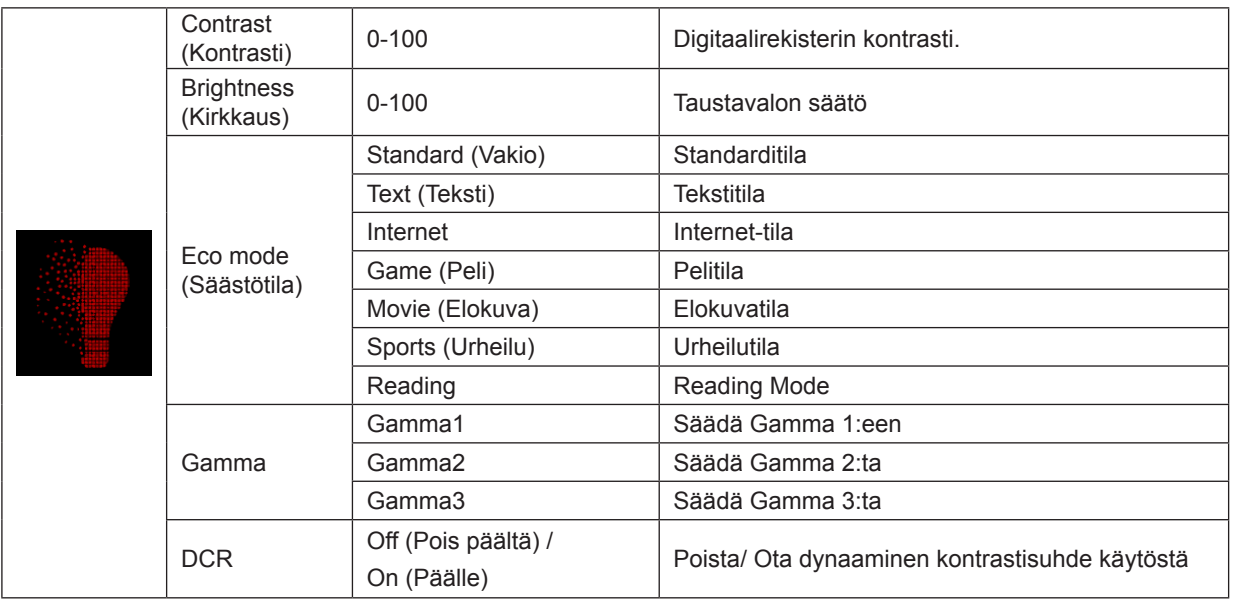

#### **Huomautus:**

Kun "Kuva-asetukset" -kohdan HDR-asetukseksi on määritetty "ei-pois" ja tulolähteessä on HDR-sisältöä, "luminanssi" ei ole säädettävissä.

### <span id="page-21-0"></span>**Image Setup (Kuva-Asetukset)**

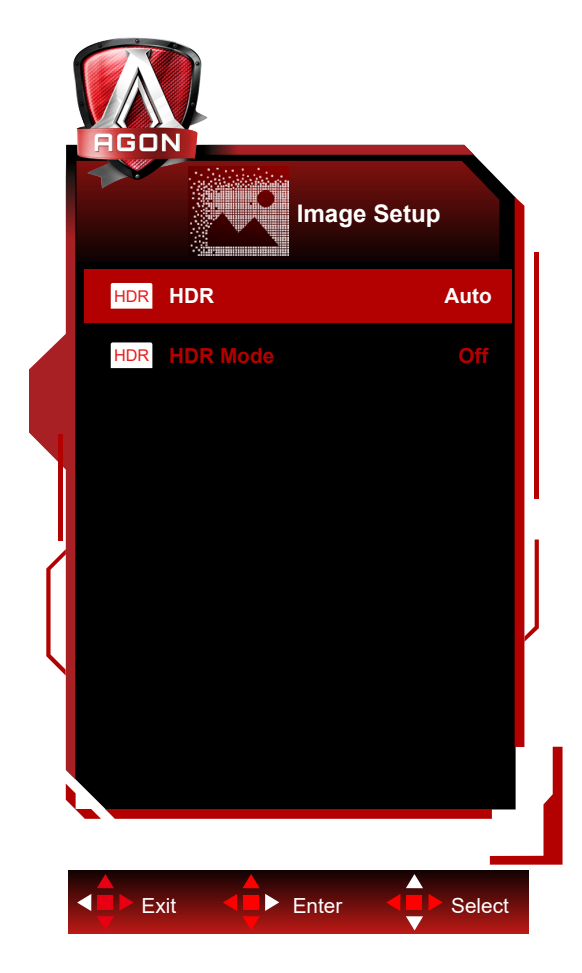

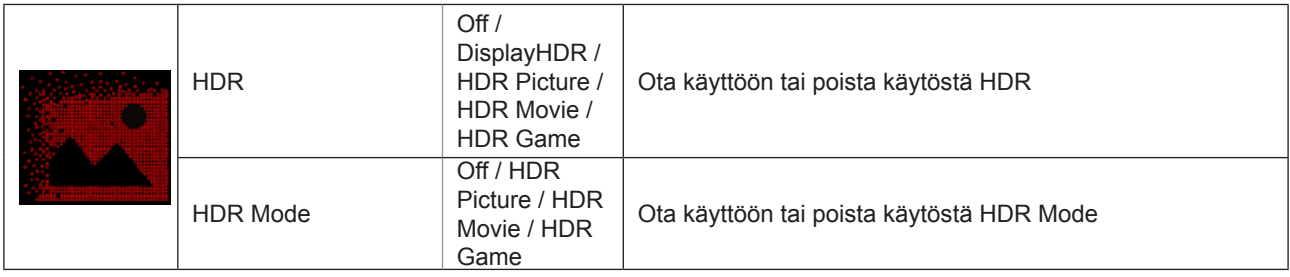

#### **Huomautus:**

When HDR is detected, the HDR option is displayed for adjustment; when HDR is not detected, the HDR Mode option is displayed for adjustment.

### <span id="page-22-0"></span>**Color Setup (Väriasetus)**

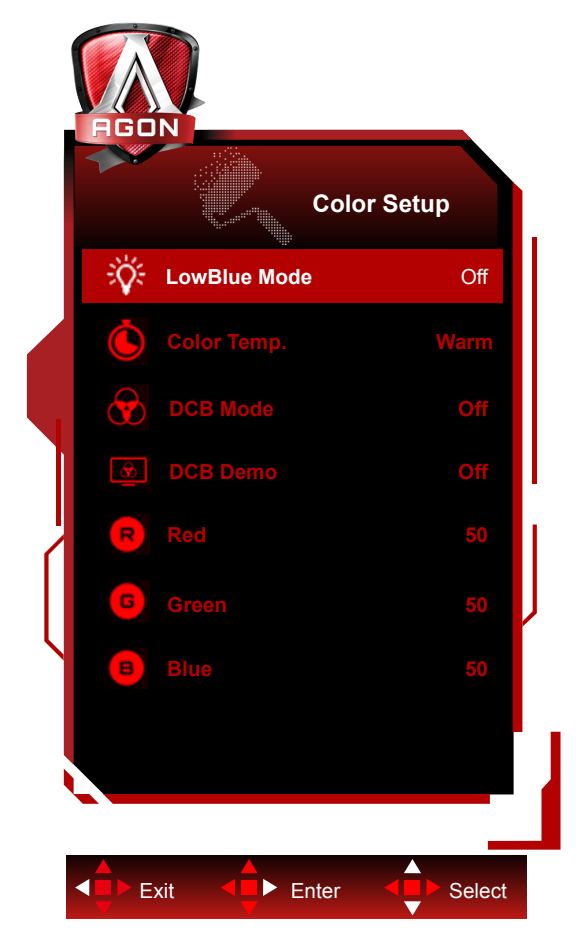

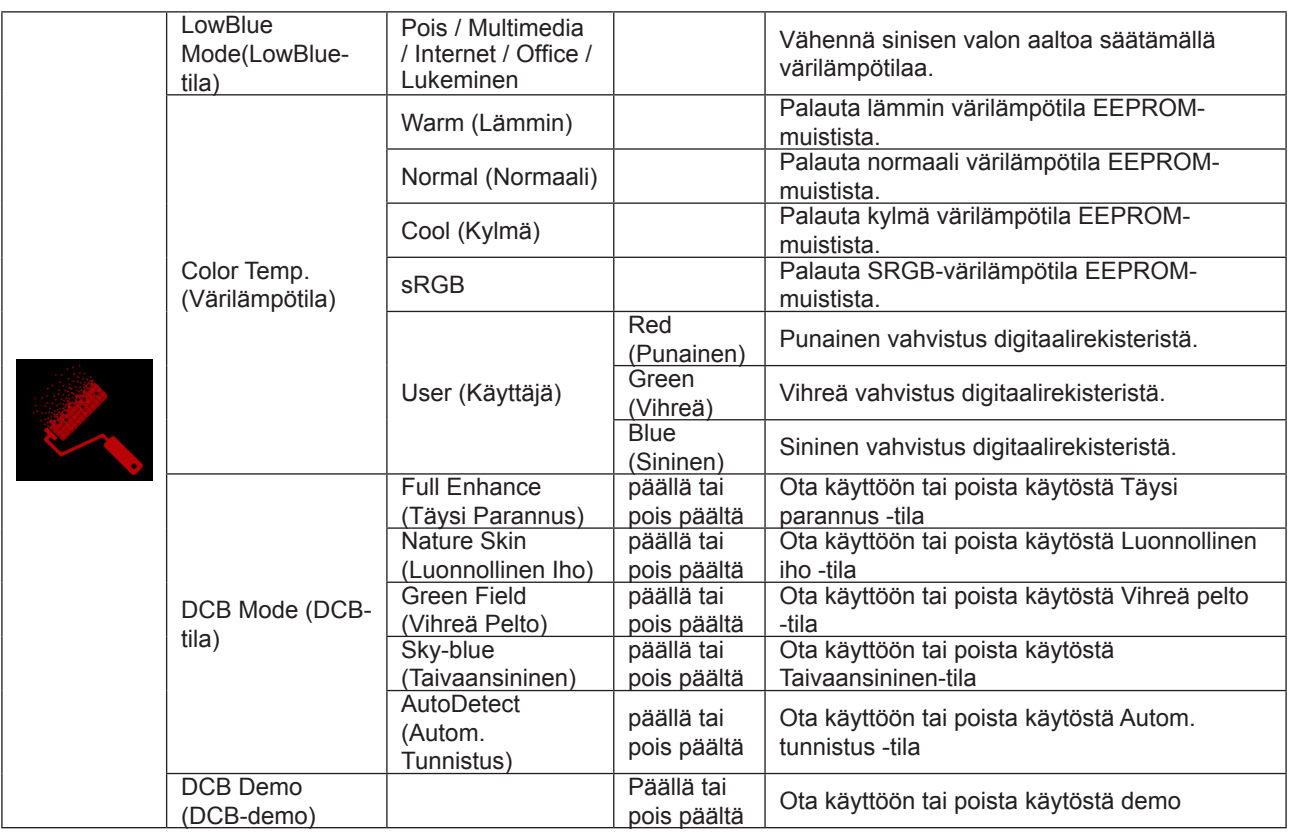

#### **Huomautus:**

Kun HDR-asetus "Kuva-asetukset"-kohdassa on asetettu "ei-pois"-tilaan ja tulolähteellä on HDR-sisältö, mitään kohteita "Väriasetukset"-kohdassa ei voi säätää.

### <span id="page-23-0"></span>**Audio (Ääni)**

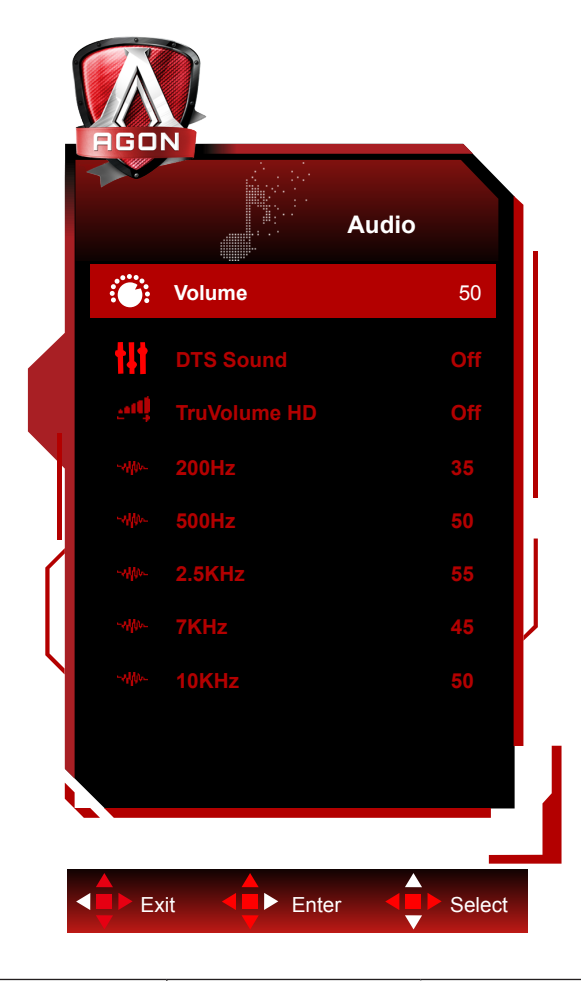

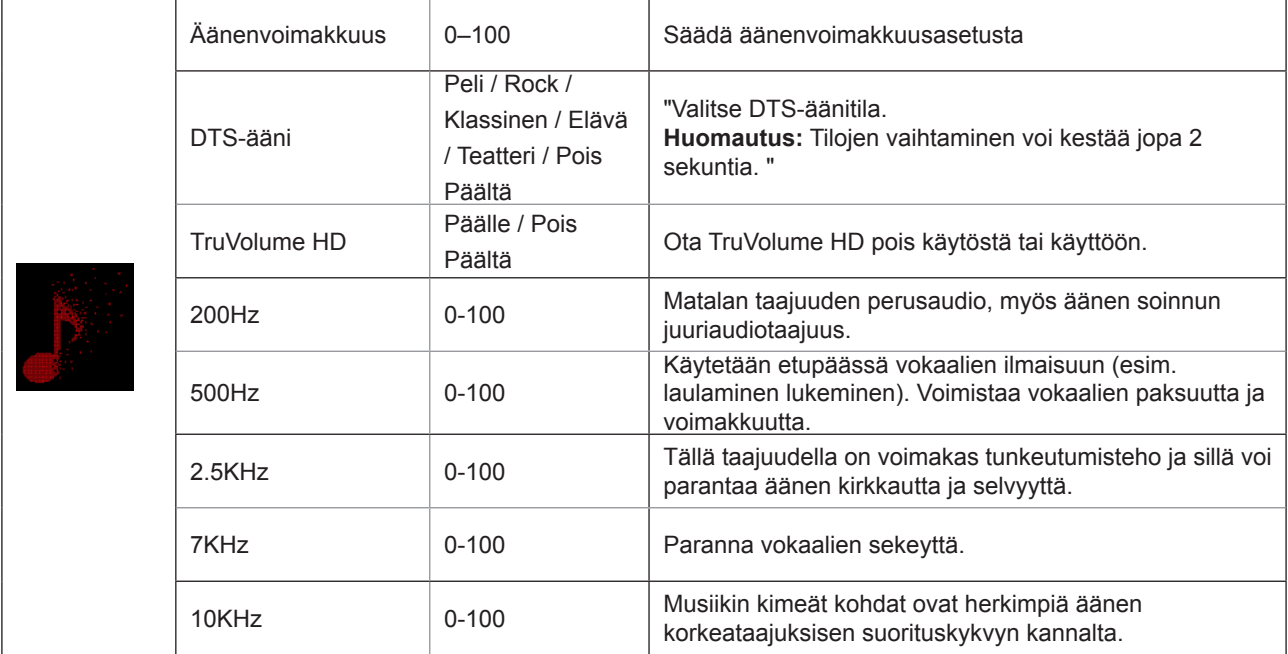

### <span id="page-24-0"></span>**Light FX**

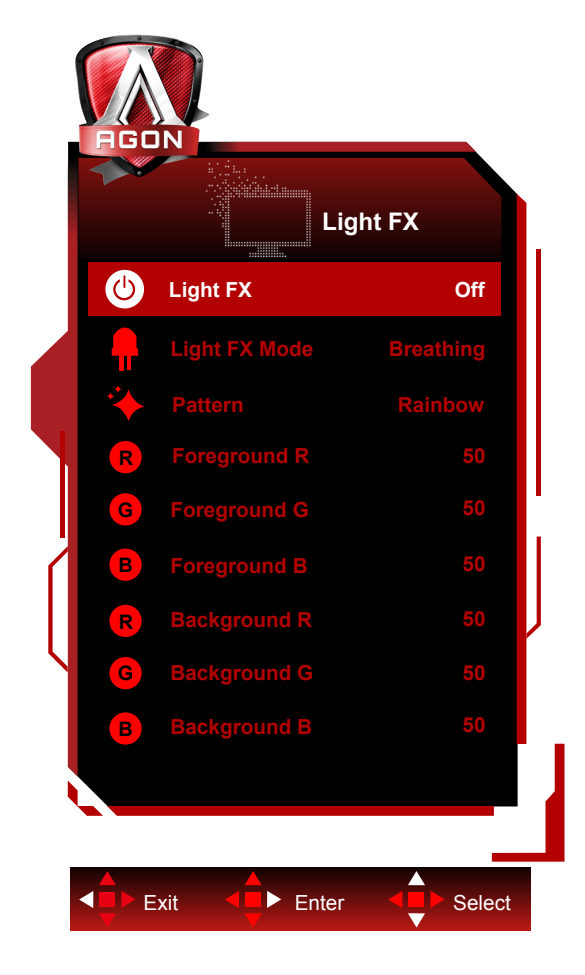

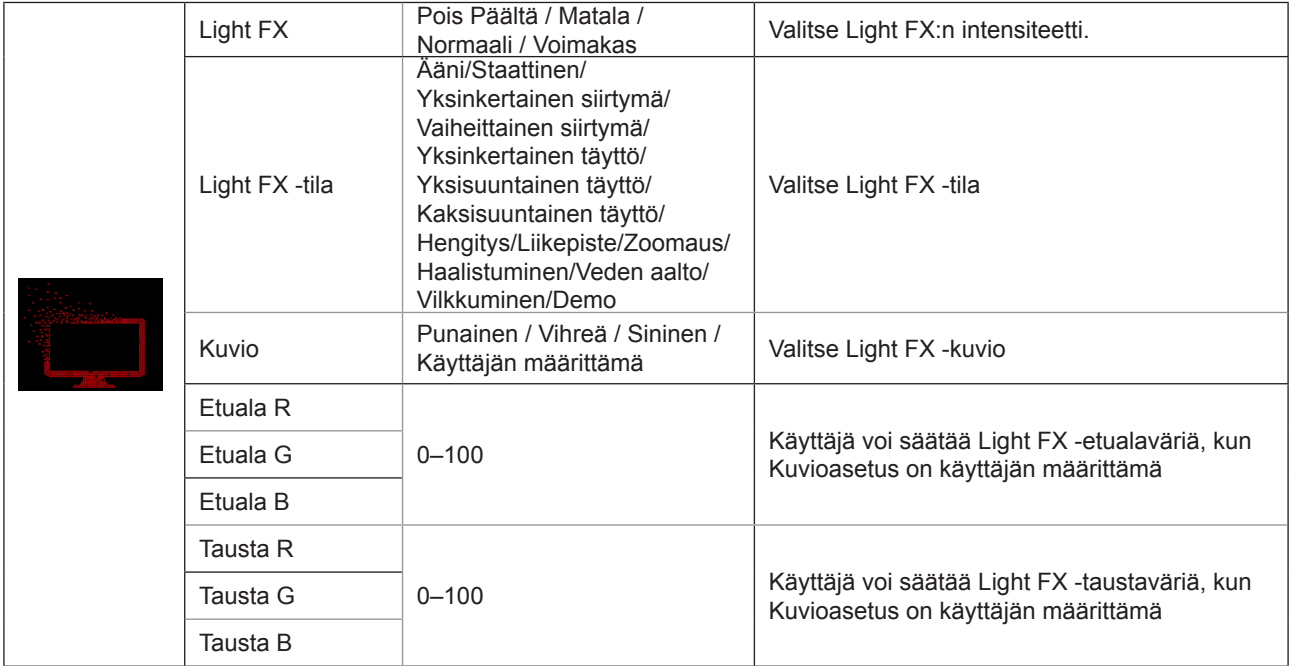

### <span id="page-25-0"></span>**Extra (Ekstra)**

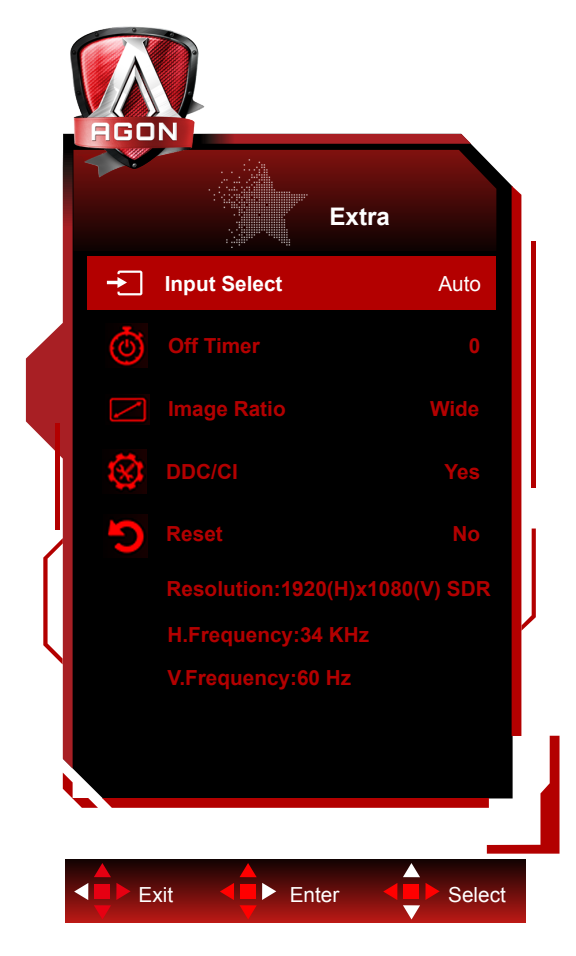

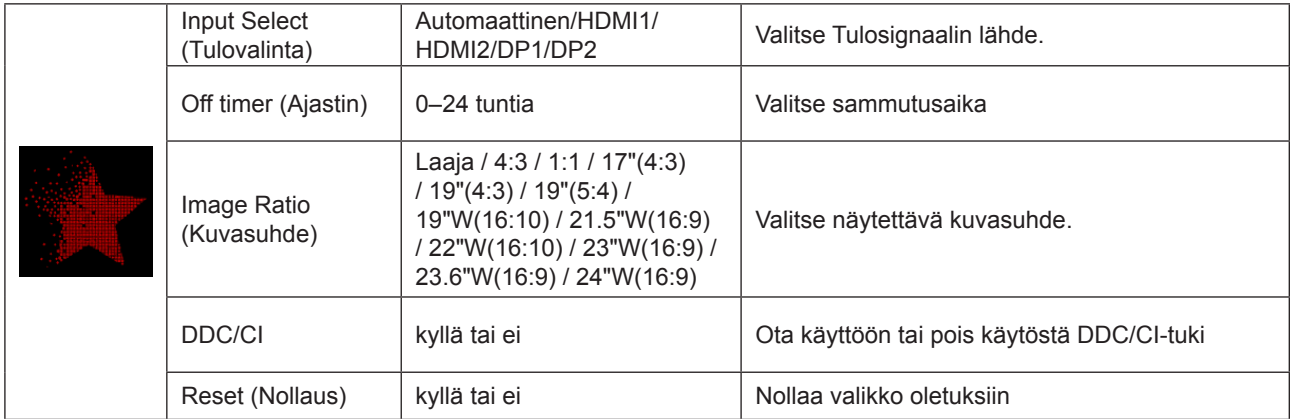

### <span id="page-26-0"></span>**OSD Setup (OSD-Asetukset)**

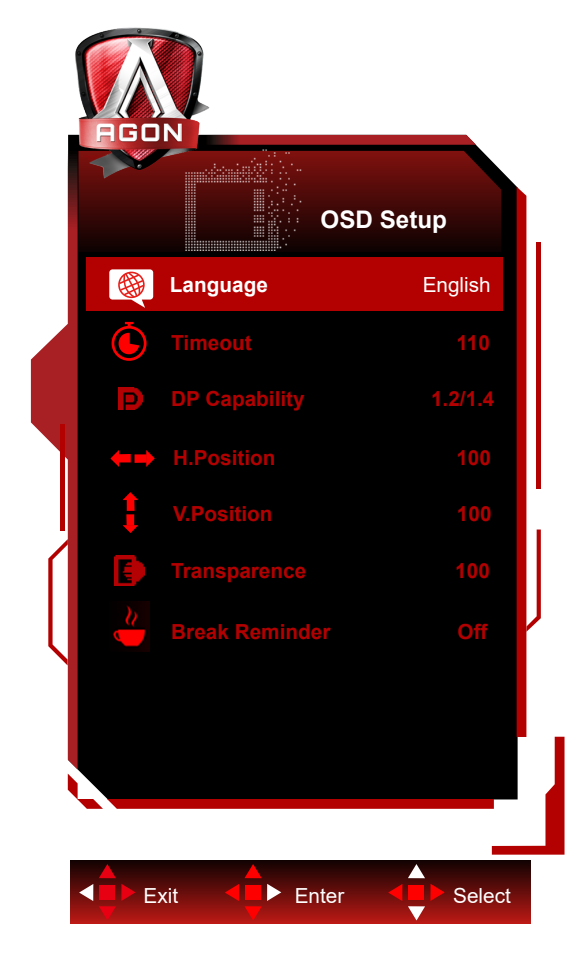

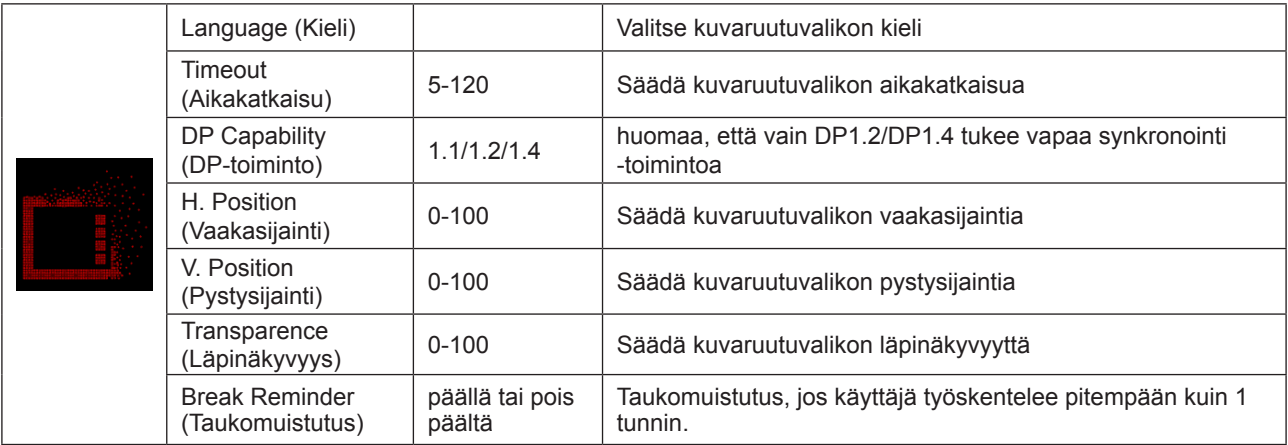

#### **Huomaa:**

Jos DP-videosisältö tukee DP1.2/DP1.4-toimintoa, valitse DP1.2/DP1.4 kohtaan DP-toiminto. Muuten valitse DP1.1.

## <span id="page-27-0"></span>**LED-merkkivalo**

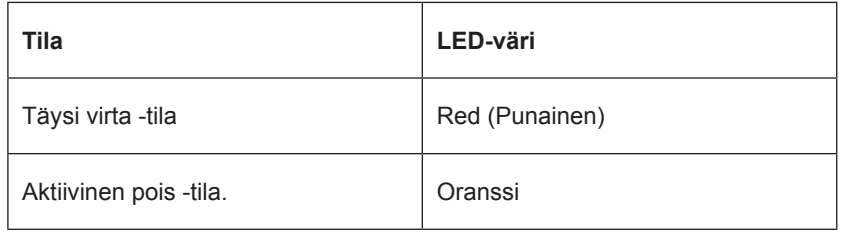

# <span id="page-28-0"></span>**Määritä vika**

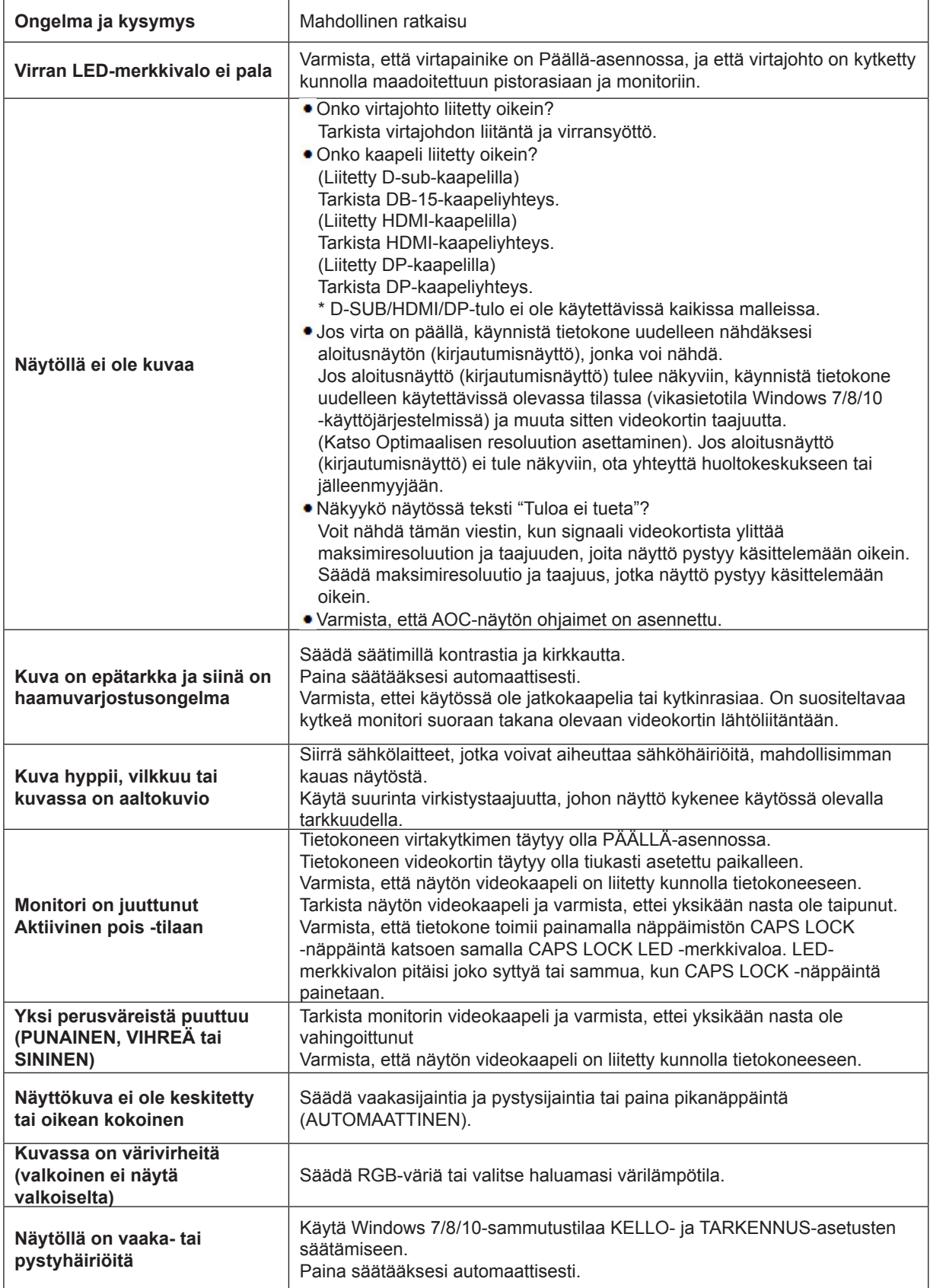

# <span id="page-29-0"></span>**Tekniset tiedot**

## **Yleiset määritykset**

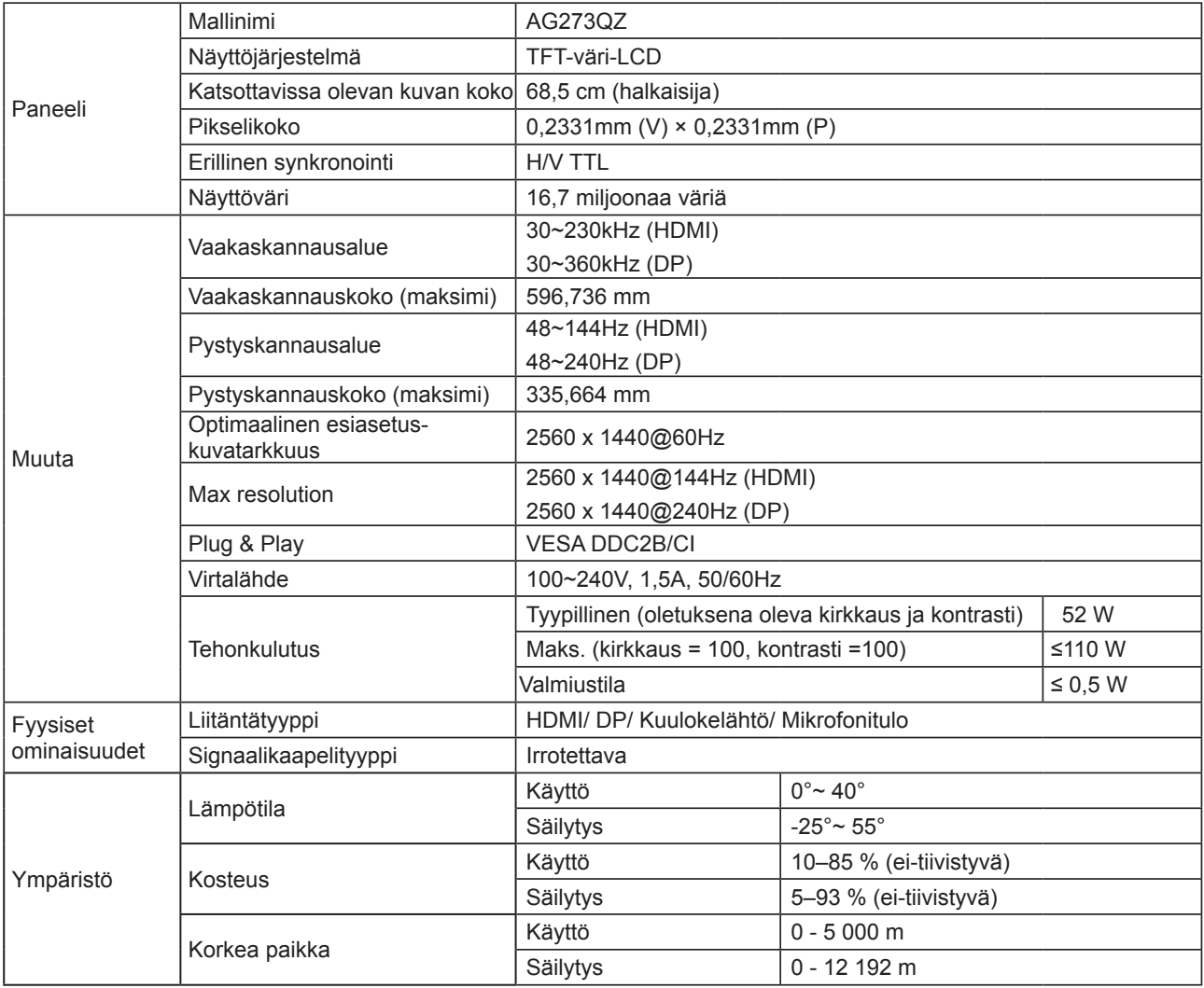

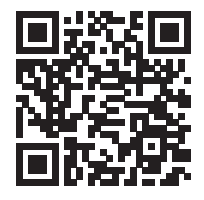

## <span id="page-30-0"></span>**Esiasetetut näyttötilat**

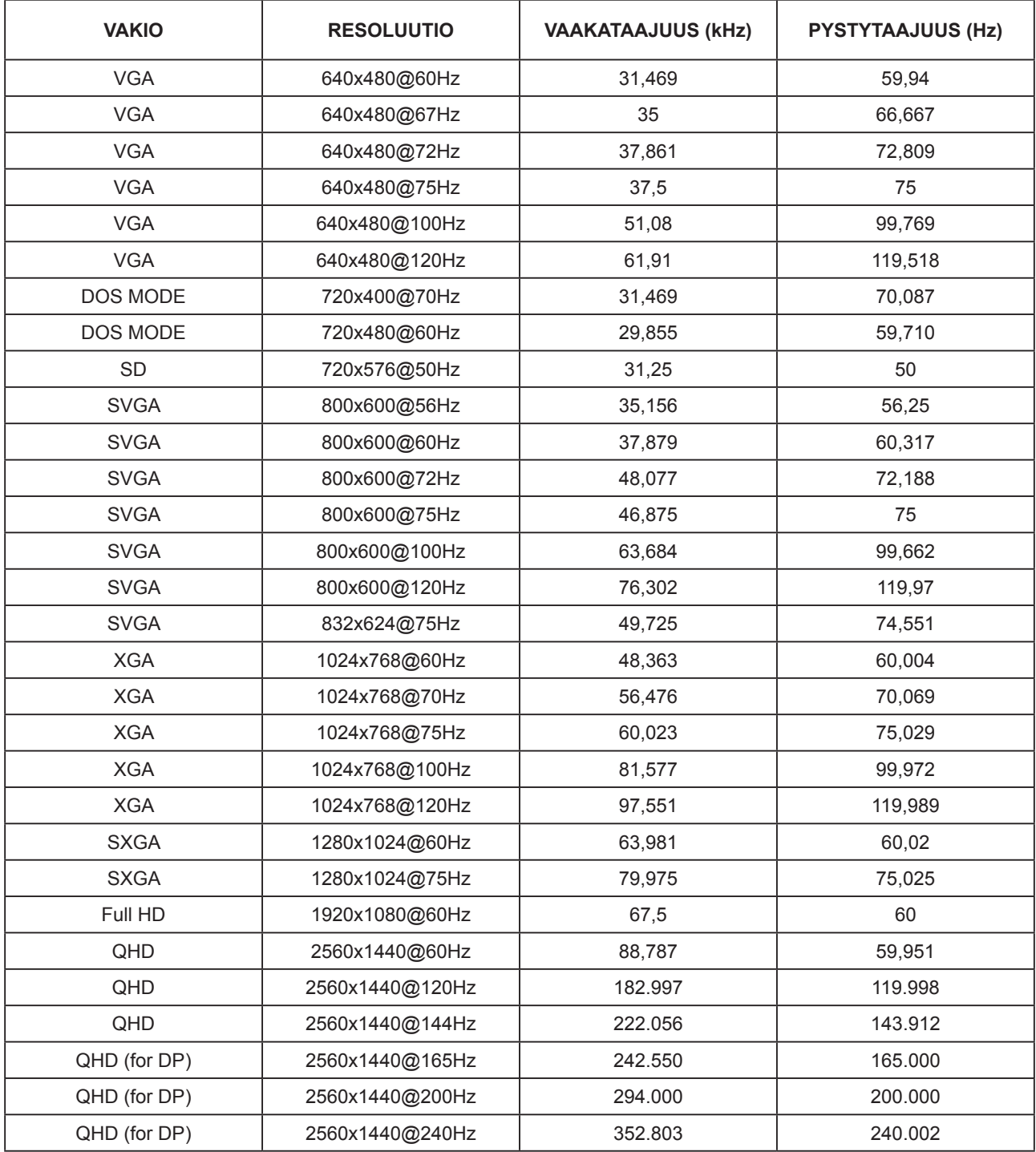

## <span id="page-31-0"></span>**Nastamääritys**

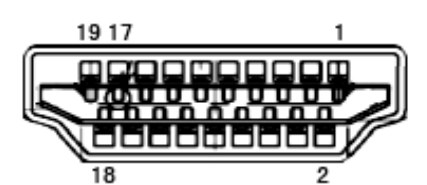

19-nastainen v**ä**rin**ä**ytt**ö**signaalikaapeli

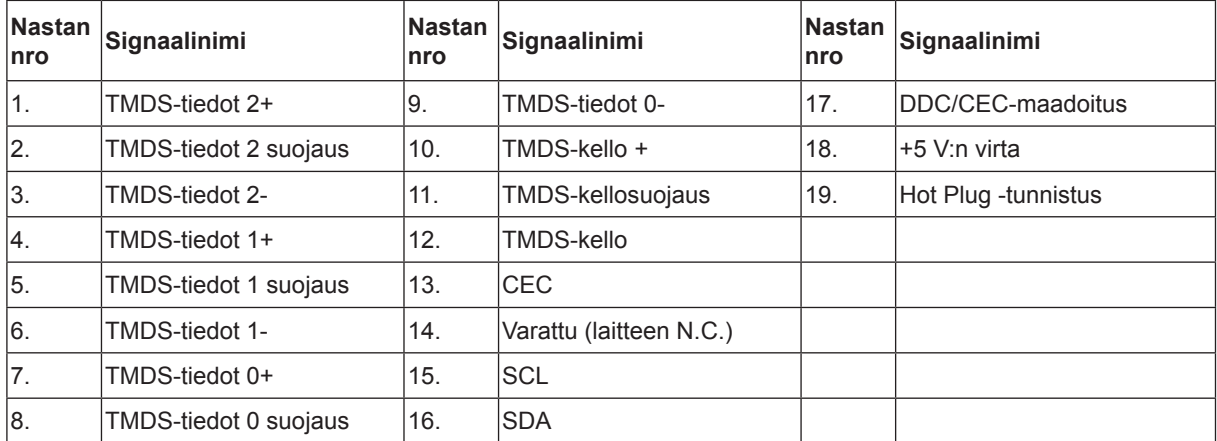

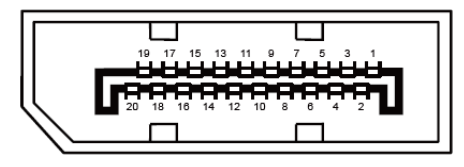

20-nastainen v**ä**rin**ä**ytt**ö**signaalikaapeli

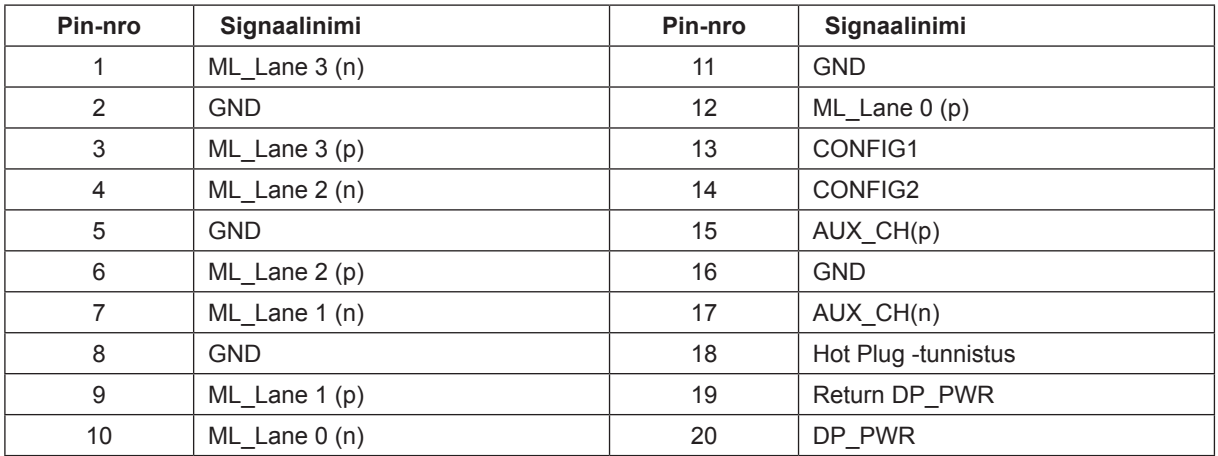

## <span id="page-32-0"></span>**Plug and Play**

#### **Plug & Play DDC2B -ominaisuus**

Tämä näyttö sisältää VESA DDC2B -tuen VESA DDC -standardin mukaisesti. Sen avulla näyttö voi ilmoittaa isäntäjärjestelmälle tietonsa ja riippuen käytetystä DDC-tasosta ilmaista lisätietoja sen näyttötoiminnoista.

DDC2B on kaksisuuntainen datakanava, joka perustuu I2C-protokollaan. Isäntä voi pyytää EDID-tietoja DDC2B-kanavan kautta.

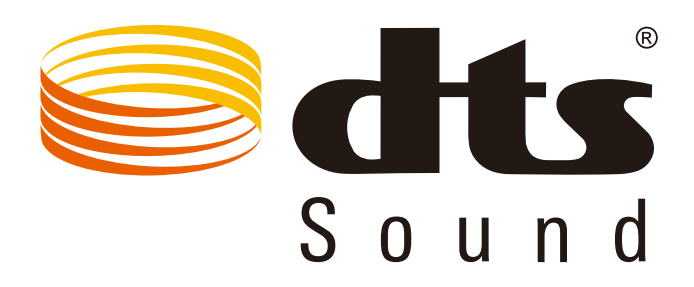

Katso lisätietoja DTS-patenteista osoitteesta http://patents.dts.com. Valmistettu DTS Licensing Limitedin lisenssillä. DTS, symboli ja DTS ja symboli yhdessä ovat rekistetröityjä tavaramerkkejä ja DTS Sound on DTS, Inc;in tavaramerkki. © DTS, Inc. Kaikki oikeudet pidätetään.